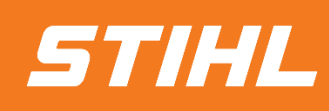

# **Rechnungsstellung - Materialbestellung**

**-Lieferantenhilfe-**

*Version 01/2024*

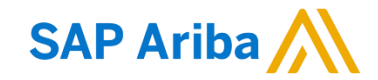

### **SAP ARIBA RECHNUNGSSTELLUNG - MATERIALBESTELLUNG**

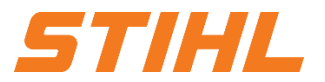

#### **Inhaltsverzeichnis:**

- **1. Bestellung öffnen**
- 2. Rechnungsstellung einer Materialbestellung

### **SAP ARIBA RECHNUNGSSTELLUNG - MATERIALBESTELLUNG**

#### **1. Bestellung öffnen**

Im SAP Business Network:

- Die Spalte "Workbench" auswählen. **1**
- 2 In der Liste nach der Bestellung oder direkt über die Bestellauftragsnummern suchen. Anschließend auf die Bestellnummer klicken, um die Bestellung zu öffnen.
- Lieferanten mit Standard SAP Network Account können nur über die "Aktionen" auf eine Bestellung reagieren.

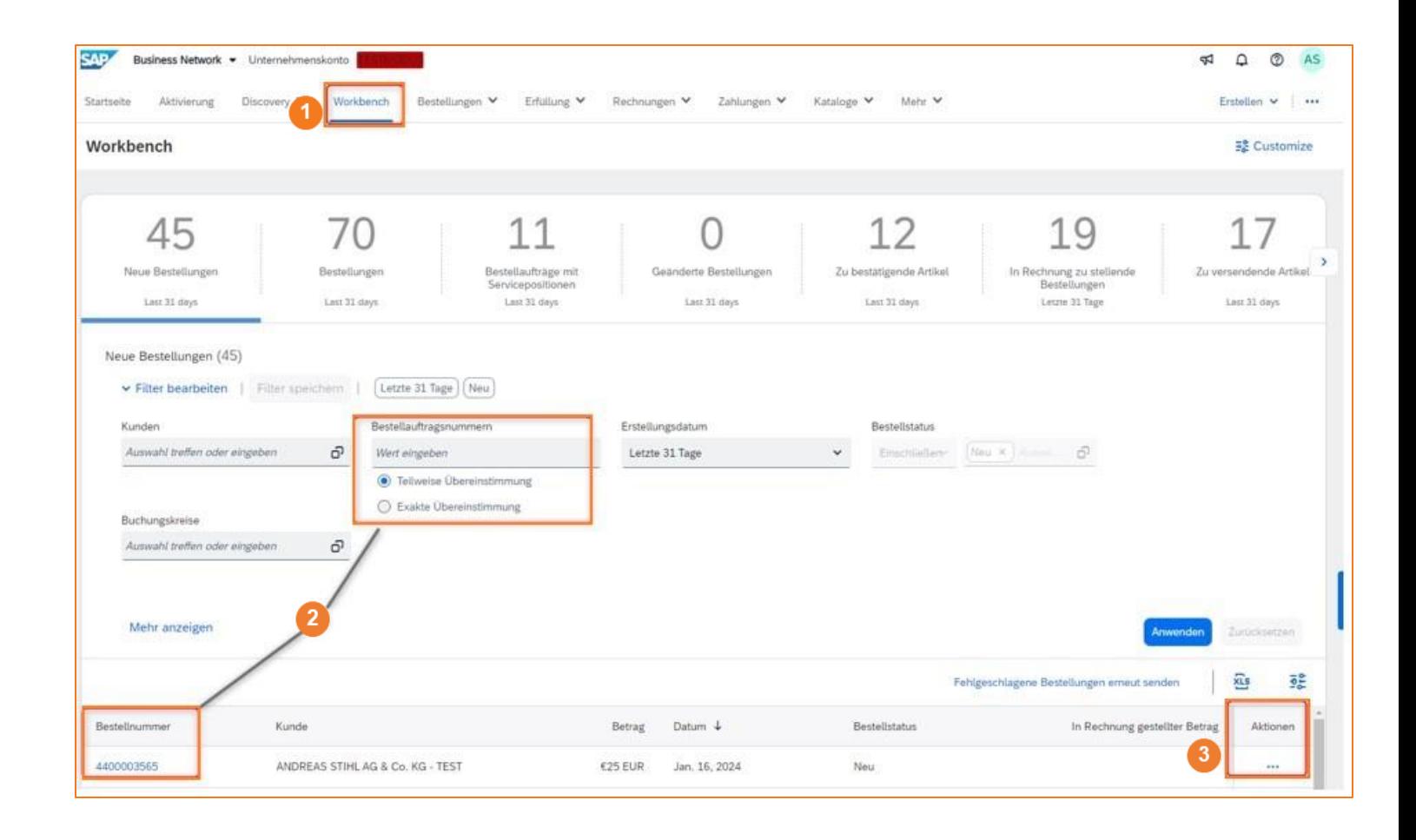

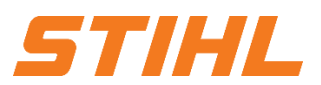

### **SAP ARIBA RECHNUNGSSTELLUNG - MATERIALBESTELLUNG**

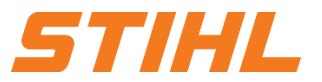

#### **Inhaltsverzeichnis:**

1. Bestellung öffnen

**2. Rechnungsstellung einer Materialbestellung**

Bestellauftrag: 4400003566

**STIHL** 

Bestellungsbestätigung erstellen

### **SAP ARIBA RECHNUNGSSTELLUNG - MATERIALBESTELLUNG**

#### **2. Rechnungsstellung einer Materialbestellung**

Eine Bestellung muss über das SAP Business Network bestätigt werden, bevor eine Rechnung erstellt werden kann.

In der "Bestellhistorie" und den zugehörigen Dokumenten werden bereits erstellte Bestellbestätigungen angezeigt.

**O** Auf "Rechnung erstellen" klicken.

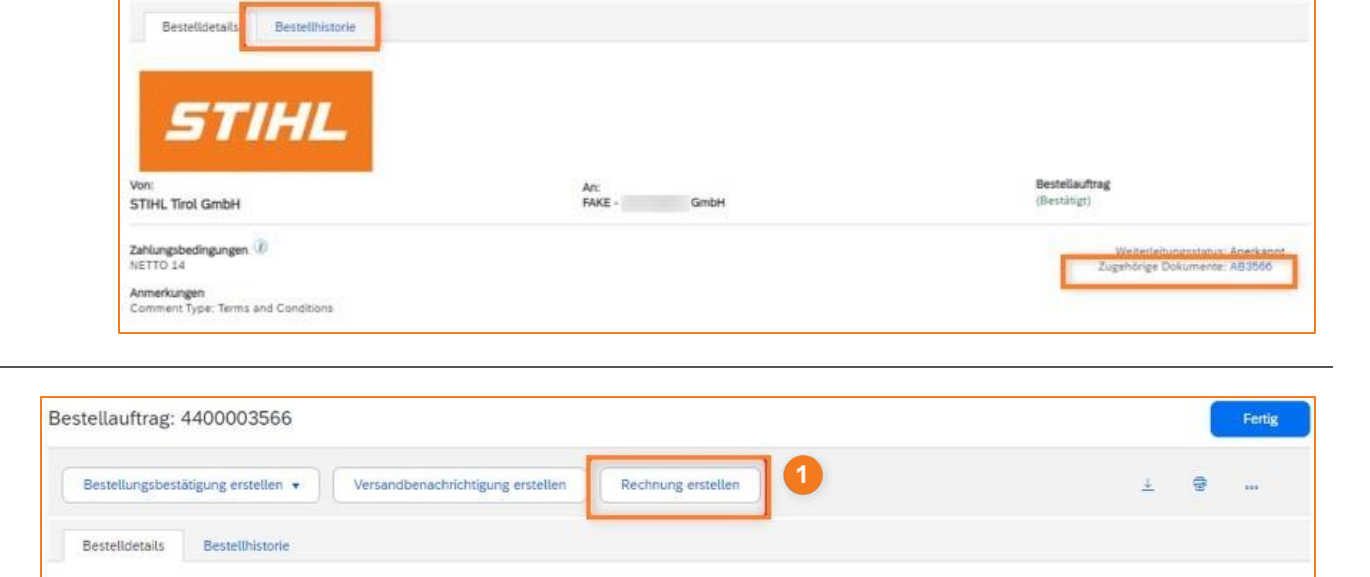

Rechnung erstellen

Versandbenachrichtigung erstellen

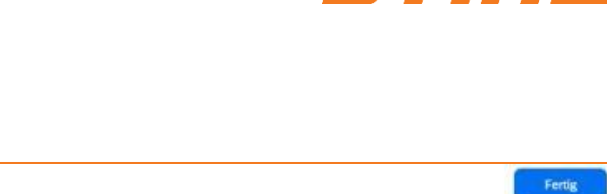

5777.FTL

### **SAP ARIBA RECHNUNGSSTELLUNG - MATERIALBESTELLUNG**

#### **2. Rechnungsstellung einer Materialbestellung**

- <sup>2</sup> "Rechnungsnummer" eingeben.
- Eventuelle Versandkosten, -steuer und Abwicklungsdetails über das Auswahlmenü in den Rechnungskopf aufnehmen. **3**
- **4** Alle relevanten Angaben für die Versandnebenkosten werden ausgefüllt.

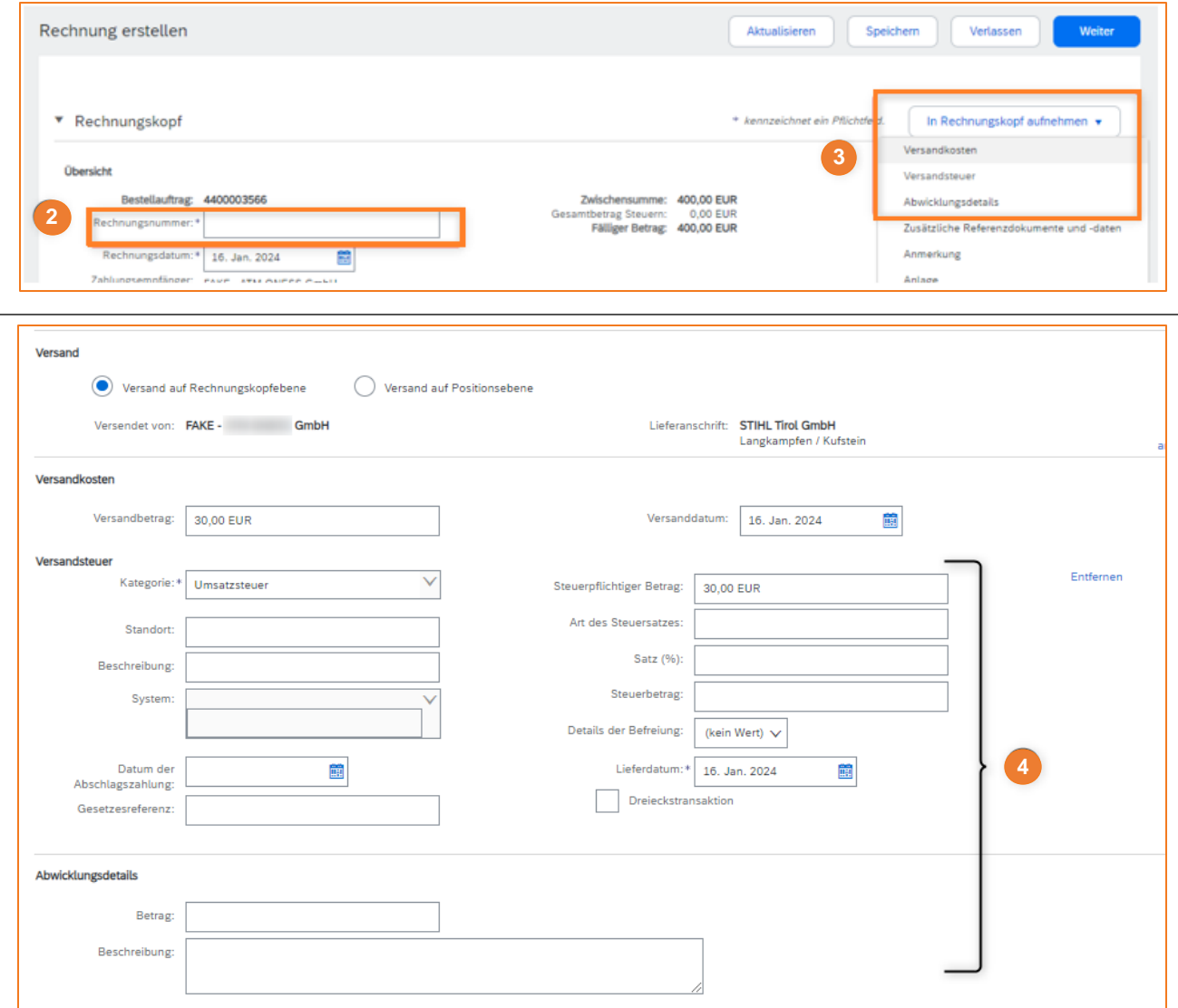

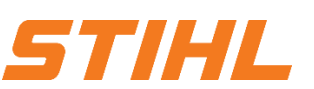

### **SAP ARIBA RECHNUNGSSTELLUNG - MATERIALBESTELLUNG**

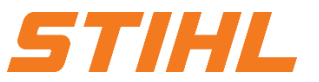

#### **2. Rechnungsstellung einer Materialbestellung**

**5** Über das Drop-Down Menü "Adresse wählen" muss der Lieferant das Werk auswählen, welches er beliefert hat.

Basierend auf der ausgewählten Adresse (Werk) wird die Umsatzsteuer- /Steuernummer von STIHL in der Rechnung übernommen und angezeigt.

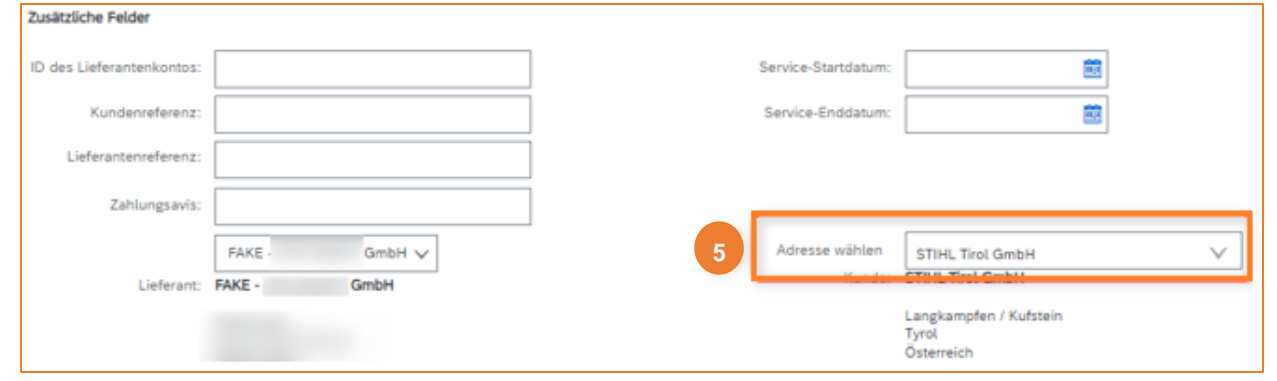

## **SAP ARIBA RECHNUNGSSTELLUNG - MATERIALBESTELLUNG**

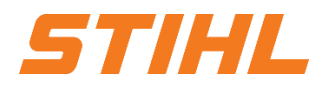

#### **2. Rechnungsstellung einer Materialbestellung**

- **6** Die Umsatzsteuer-/Steuernummer des Lieferanten einfügen.
- **7** Die für die Rechnung relevanten Positionen auswählen.
- **8** Die Menge eingeben, die in Rechnung gestellt wird.

Die relevanten Felder für die

<sup>9</sup>, "Versanddokumente" ausfüllen.

Alle Positionen auswählen.

**10 11** "Steuer" hinzufügen. Über die "Positionsaktionen" die

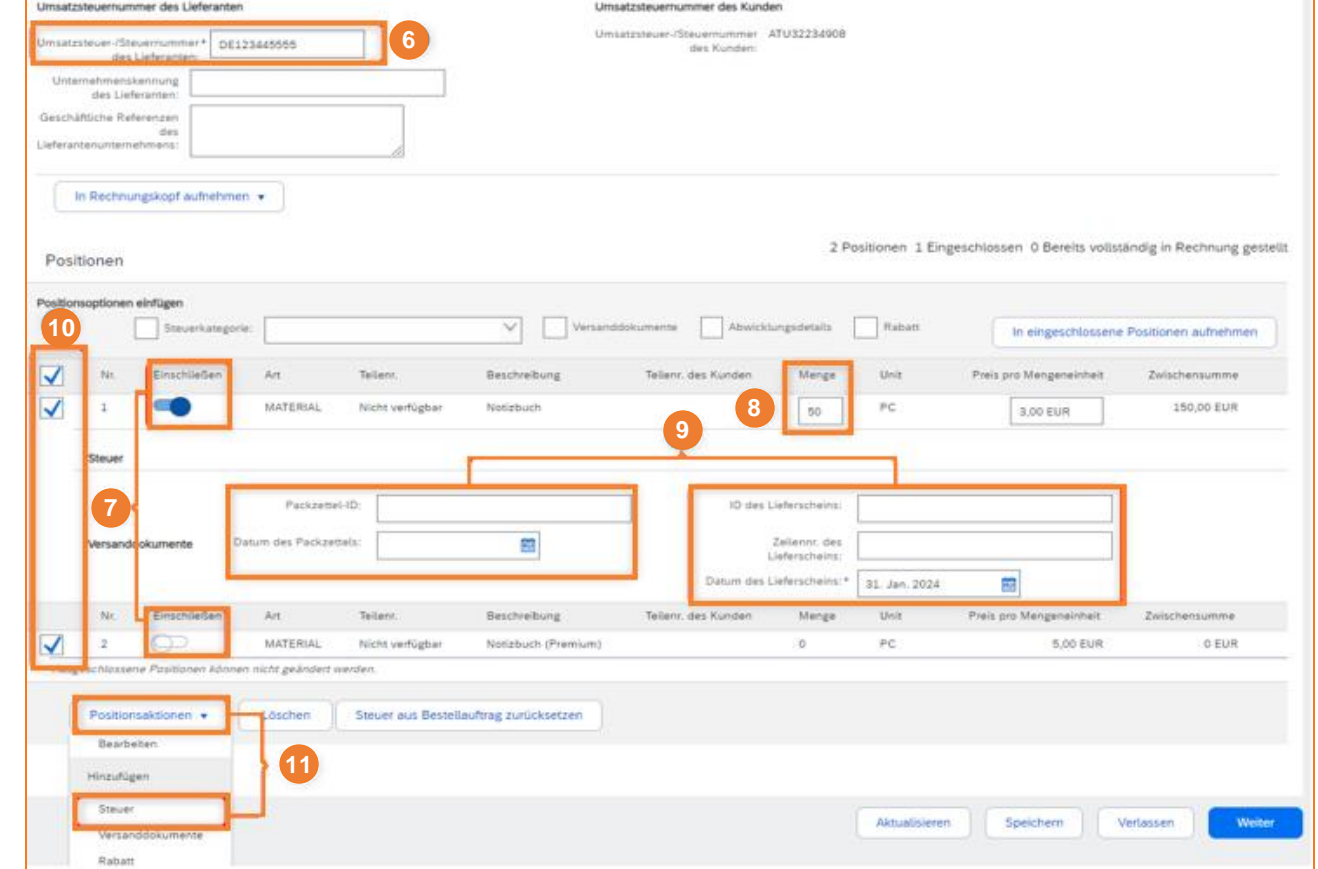

### **SAP ARIBA RECHNUNGSSTELLUNG - MATERIALBESTELLUNG**

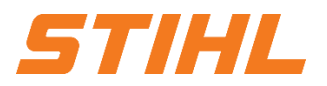

#### **2. Rechnungsstellung einer Materialbestellung**

- **2** Den steuerpflichtigen Betrag eintragen.
- **B** Bei einem Steuersatz von 0% muss im Drop-Down Menü bei "Details der Befreiung" und in der Beschreibung "Grund der Steuerbefreiung" der Grund angegeben und beschrieben werden.

<sup>14</sup> Auf "Weiter" klicken.

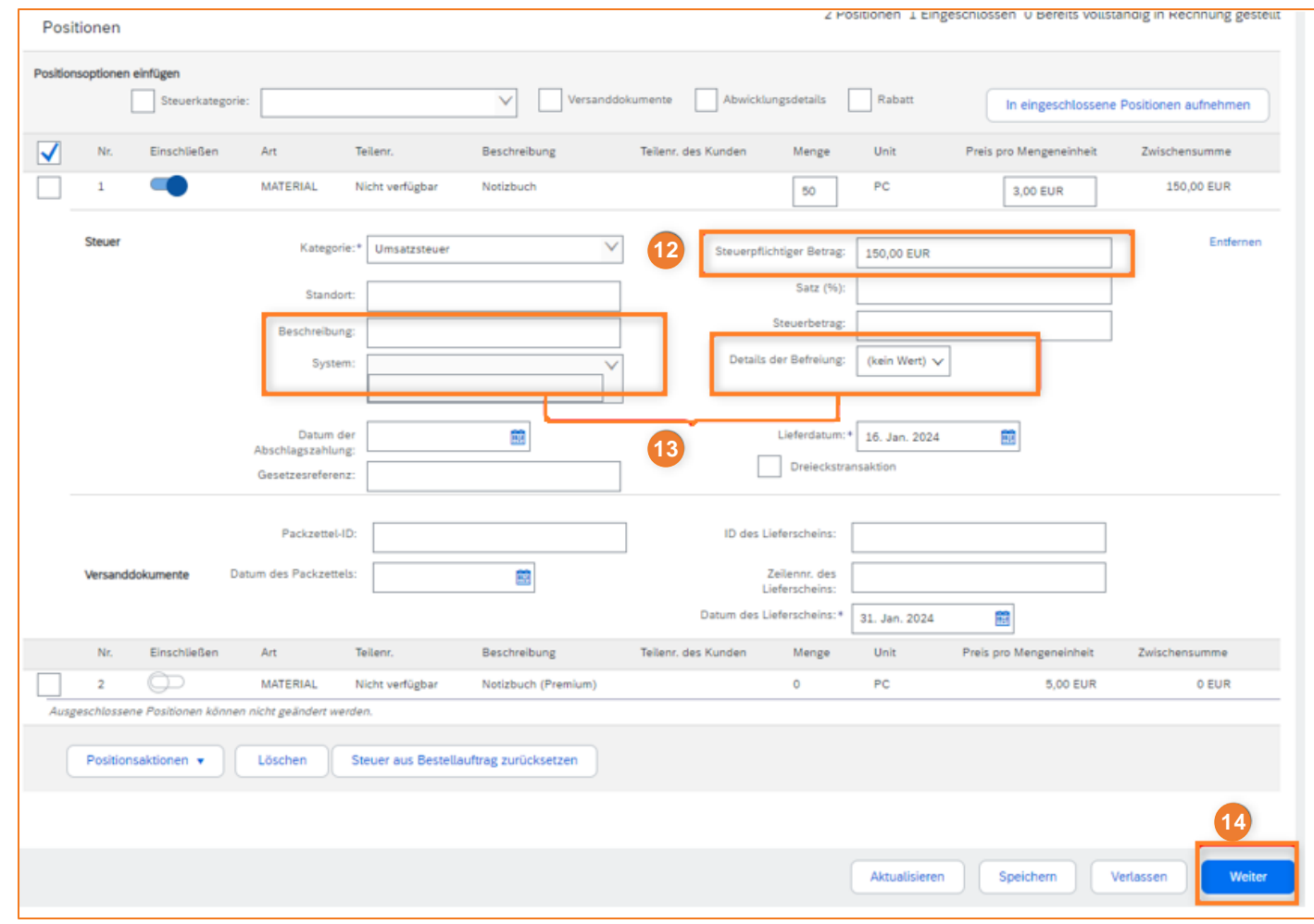

## **SAP ARIBA \_ RECHNUNGSSTELLUNG - MATERIALBESTELLUNG**

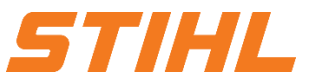

#### **2. Rechnungsstellung einer Materialbestellung**

### <sup>14</sup> Auf "Einreichen" klicken, um die Rechnung an STIHL zu versenden.

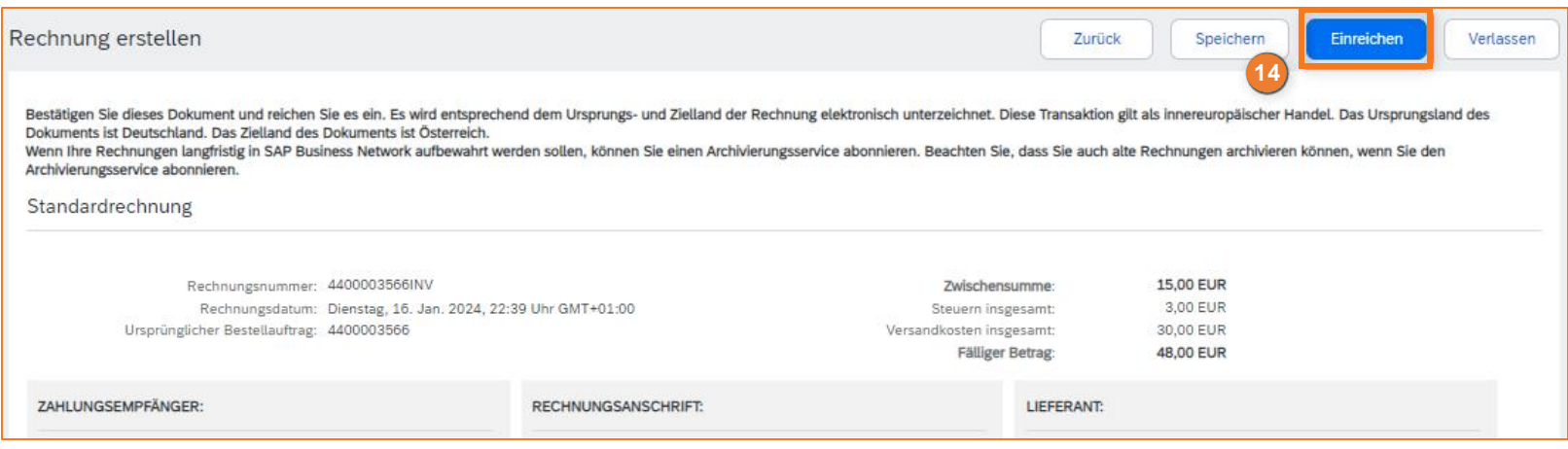